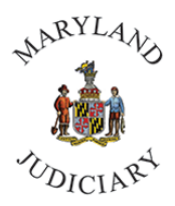

# **Manager Dashboard Navigation in CONNECT | March 2023**

### **Navigating the Manager Dashboard**

The Manager Dashboard provides quick links to many employee-related forms, documentation, reports, performance, and personal information. This dashboard is a benefit to all Managers. We recommend that each manager click on the various pagelet links on their dashboards to become familiar with all that is offered, and then personalize the dashboard so that it is customized for their specific use. This tip sheet provides an overview of the Manager Dashboard, its functions, and instructions on how to personalize the various pagelets.

1. From your Connect home page, Select the drop down from **My Page**.

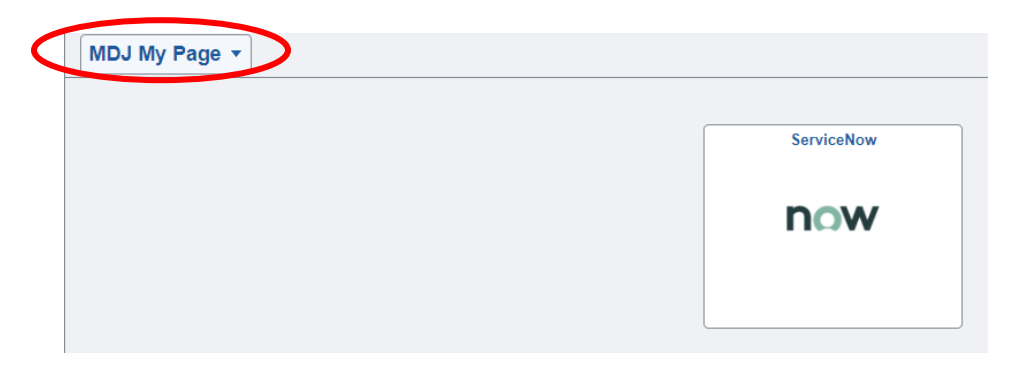

2. Select **Manager Self Service** and then select the tile for **Manager Dashboard**.

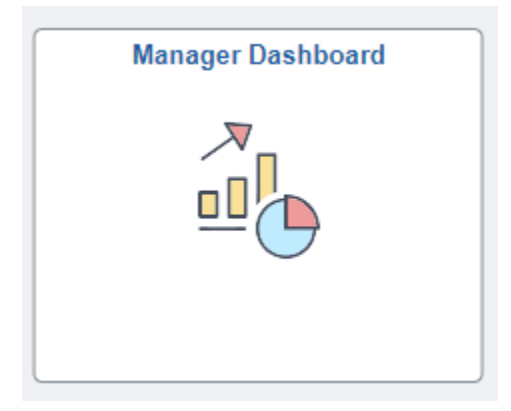

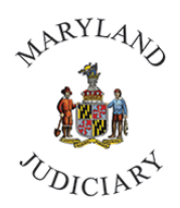

## **Manager Dashboard Navigation in CONNECT | March 2023**

- 3. Your **Manager Dashboard** will load. Depending on the amount of data being loaded, this may take a few seconds.
- 4. The first section on the left typically displays the **Manager Self-Service Links** pagelet**.** Each manager can personalize the screen to their liking. Personalization of pages is discussed in more detail at the end of this tip sheet.

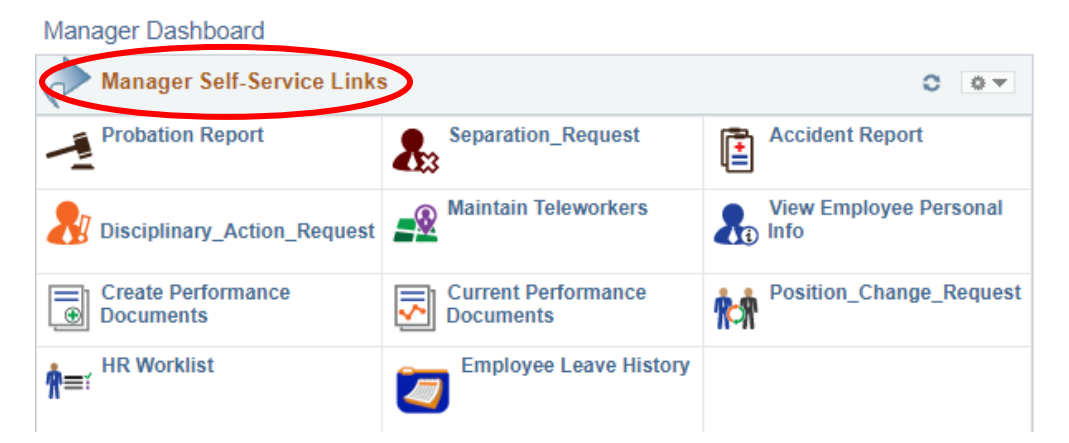

Below is an overview of each form/report. If you need further instructions on completing specific forms, please follow the link to our online tip sheets. [https://mdcourts.gov/hr/connectupgradetipsheets.](https://mdcourts.gov/hr/connectupgradetipsheets)

For most forms, you may review an existing form by staying on the "Find an Existing Value" tab and clicking "Search". You may complete a new form by clicking on the "Add a New Value" tab and completing the form.

- **Probation Report** links you to the page to create a new Probation Report.
- **Example 3 Separation Request** links you to the page to submit a separation if an employee resigns, retires or is terminated.
- **Accident Report** links you to the page to create a new Accident Report form.
- **Disciplinary Action Request** links you to the page to create a new Disciplinary Action.
- **■** Maintain Teleworkers links you to the page to search by name for existing Teleworker Agreements.
- **EXED View Employee Personal Info** links you to the page with a list of employees. You can select an employee by name to obtain a home address, phone number, and emergency contact.
- **Example 2** Create Performance Documents links you to the page of employees who report to you. There are expansion options (Click the "+" sign) to access other employees. Place a check mark in the box to the left of the employee's name to select the employee to create a Performance Improvement Plan (PIP).
- **Current Performance Documents** links you to current/pending Annual Performance Documents or current PIP documents.

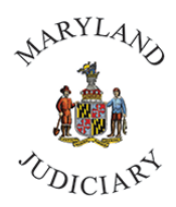

## **Manager Dashboard Navigation in CONNECT | March 2023**

- **Position Change Request** links you to the page to create a new Position Change Request form.
- **HR Worklist** links you to the worklist to approve time or absences, form requests, and other documents that require your approval.
- **Employee Leave History** links you to the page for Employee Leave History. Select the magnifying glass and then select the employee by name. Here you may review all leave for a specified time period.
- 5. **Alerts** pagelet provides a summary of upcoming special dates or upcoming expiration dates. This includes, but is not limited to, Birthdays, Work Anniversaries, Certificates (internal training), or PIP updates. The symbol  $\Theta$  means that the date is very near or past due.

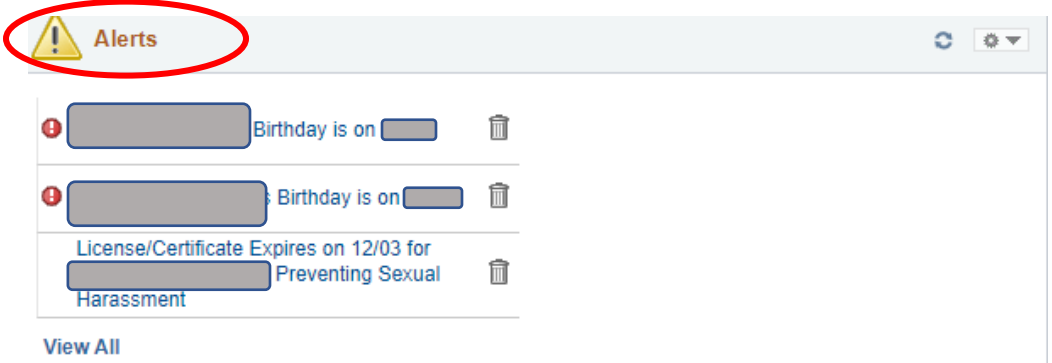

**6. Manager Expiring Licenses** pagelet - provides a listing of Managers who have expiring licenses.

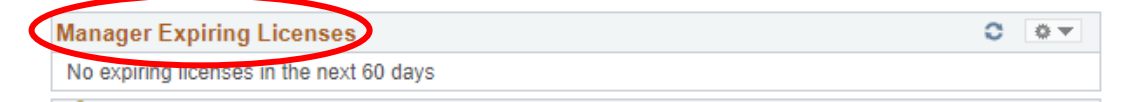

7. **EE's Exceeding 400 Hours FMLA** pagelet - Assists you in managing the FMLA process. 480 hours is the maximum amount of FMLA that an employee can use, so this is a notification that the employee is close to that limit.

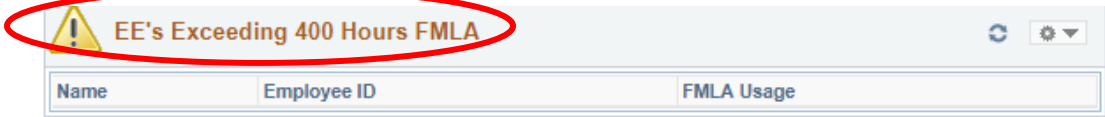

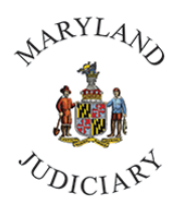

### **Manager Dashboard Navigation in CONNECT | March 2023**

8. **Birthday Alerts** pagelet and **Anniversary Alerts** pagelet - lists Birthdates or Anniversary dates and Names for the current month.

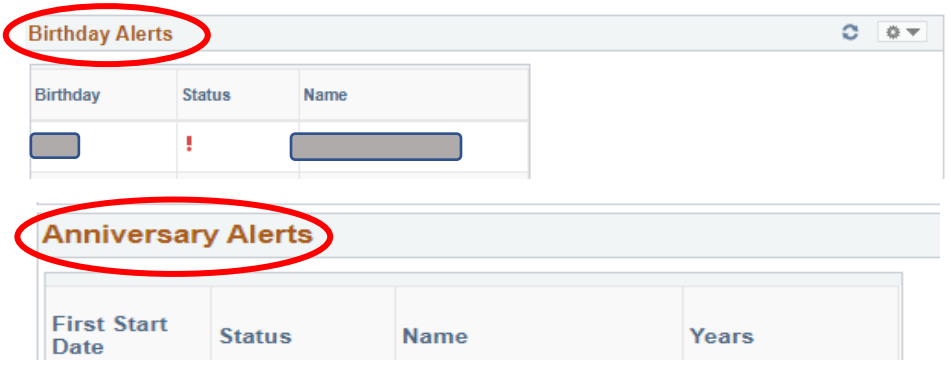

9. **Employee Performance** pagelet - provides a list of any pending Performance Evaluations for employees.

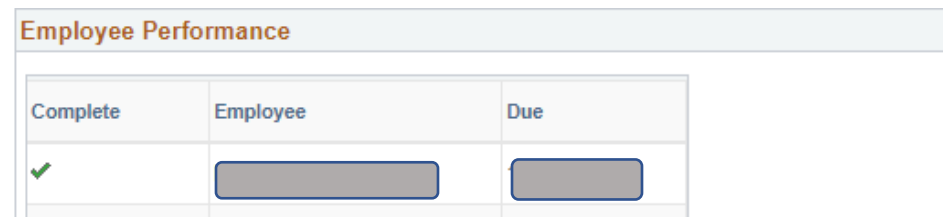

10. **EE's with Telework Agreements** pagelet and **Employees with AWS** pagelet - provide a listing of employees who currently have Telework agreements and/or AWS, the start and end dates, and the number of days until it expires. For AWS, a listing of the work schedule is also provided.

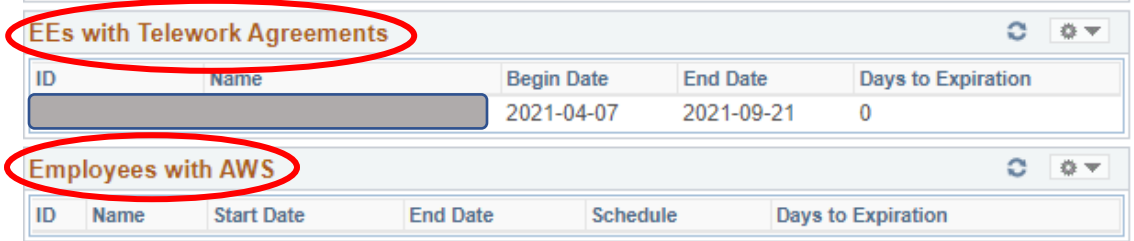

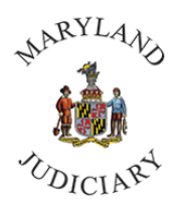

#### **Manager Dashboard Navigation in CONNECT | March 2023**

11. **Employment Related Exp Dates** pagelet - include probation end dates and term dates for Temporary or Seasonal Employees

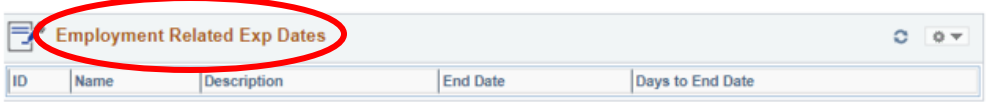

12. **Pending Approvals** pagelet - provides links to specific forms that require your approval.

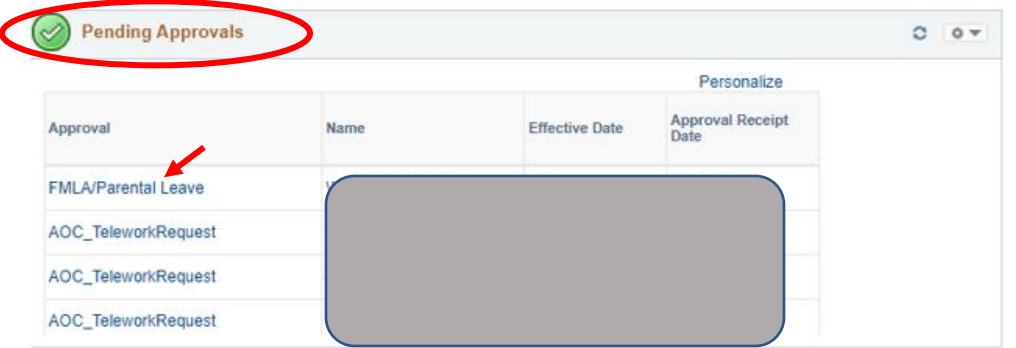

13. **Employee Leave Bank Enrollment** pagelet - provides a listing of employees who directly report to you, who are enrolled in leave bank.

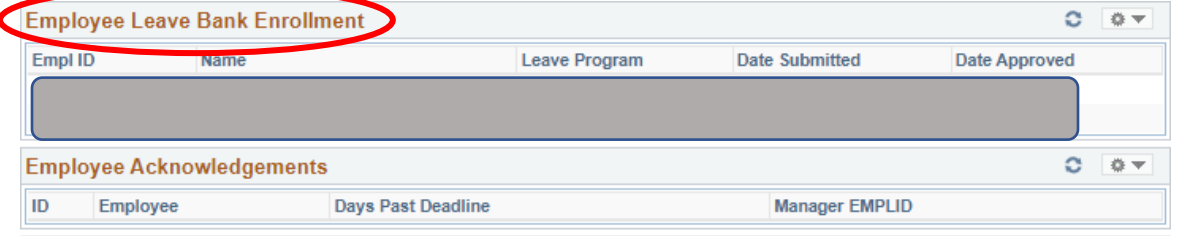

14. **Employee Acknowledgements** pagelet - provides a listing of employees who need to acknowledge that they have reviewed a specific document or policy by a specified date.

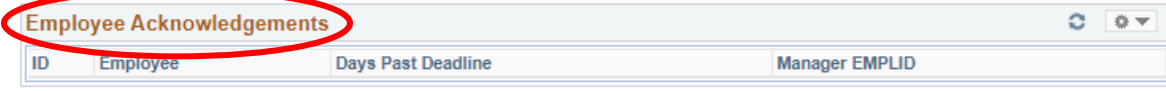

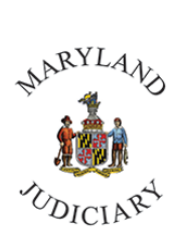

#### **Manager Dashboard Navigation in CONNECT | March 2023**

15. **Employees' Extended Absences** pagelet - provides a listing of all employees on an extended absence or FMLA.

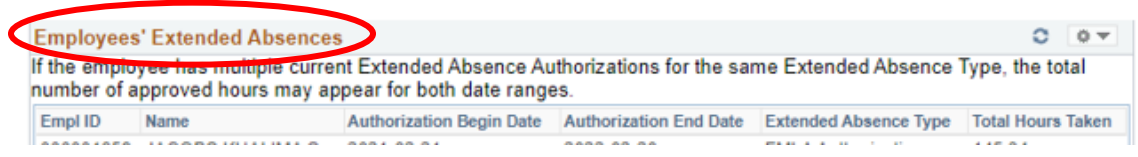

16. **Outside Contractor Information** pagelet - provides a listing of outside contractors working within the Judiciary or your Department. This is primarily used by Procurement.

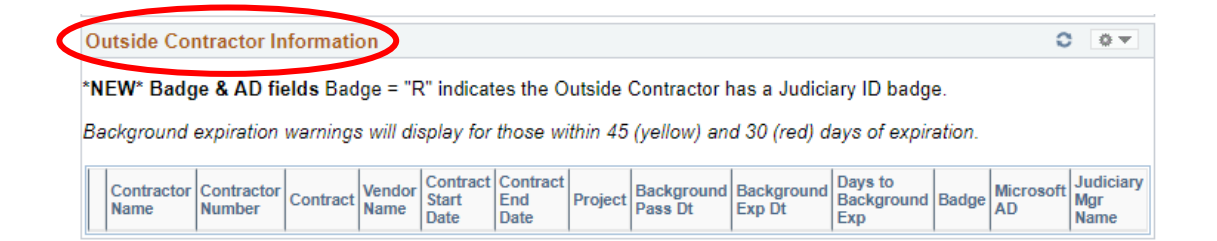

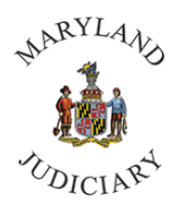

### **Manager Dashboard Navigation in CONNECT | March 2023**

17. **My Open Jobs** pagelet - provides a listing of all jobs that are posted that have a job posting ID. You can click on the Job ID number to open the job and review applicants, enter interview information or approve salary offers.

**Vacant Positions** pagelet - provides a listing of vacant positions, the date they become vacant, the Position Information Number (PIN), and current job title.

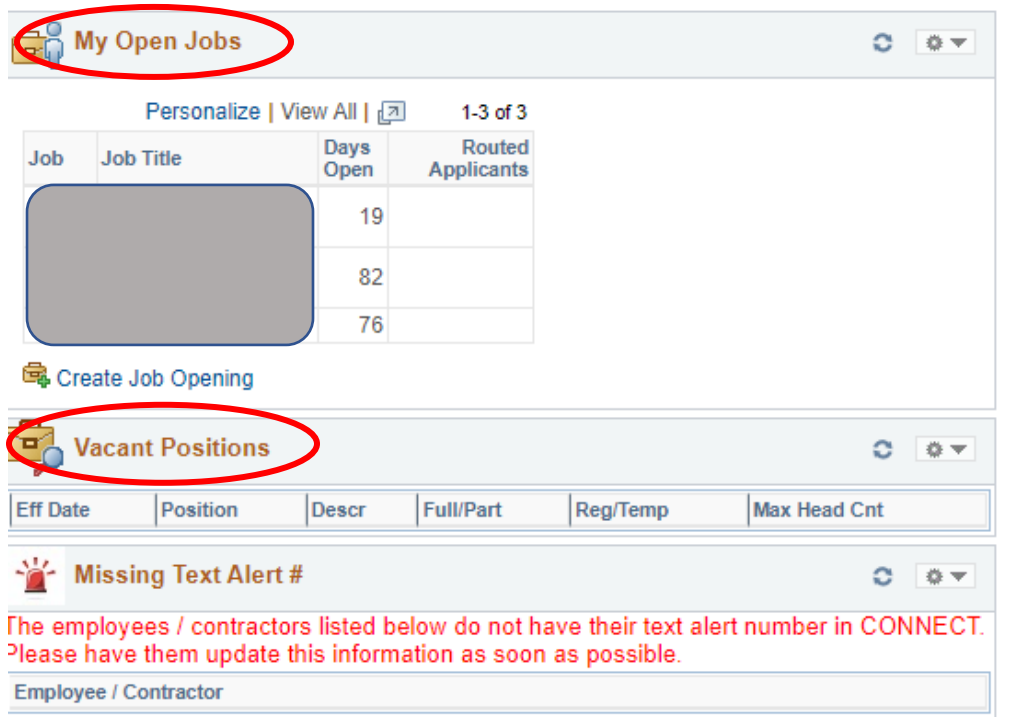

18. **Missing Text Alert** pagelet - provides a listing of employees (direct reports) who have not identified a phone number in their Personal Profile as a "Text Alert" phone number.

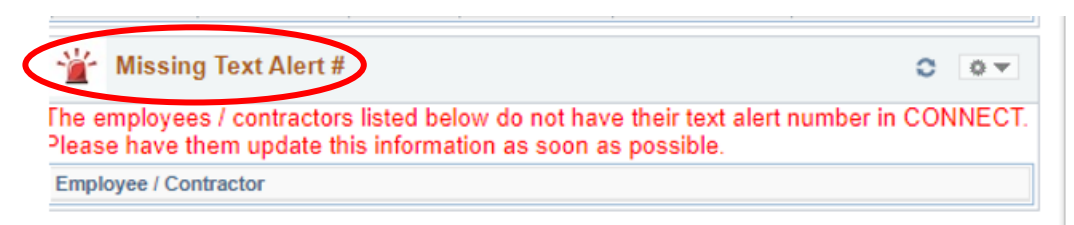

**For additional questions regarding the Manager Dashboard**

**Contact the Connect Help Desk at 410-260-6550**

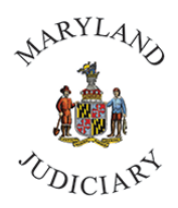

## **Manager Dashboard Navigation in CONNECT | March 2023**

- 1. Pagelets can also be removed directly from the Manager Dashboard. In the right corner of each pagelet is an icon to refresh data  $\bullet$ , and an icon to expand, minimize or remove  $\bullet$ 
	- a. Select the drop down to expand, minimize and remove, and select remove to delete the pagelet from your dashboard.

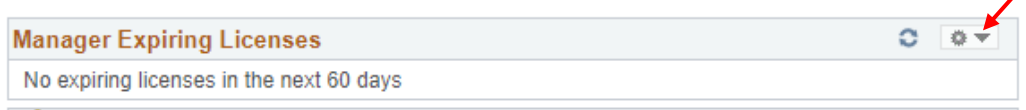

b. A message will appear asking if you are sure that you would like to remove this pagelet. You can select "Yes-Remove." Remember, you can always add it back by following the **Personalize Content** instructions above.

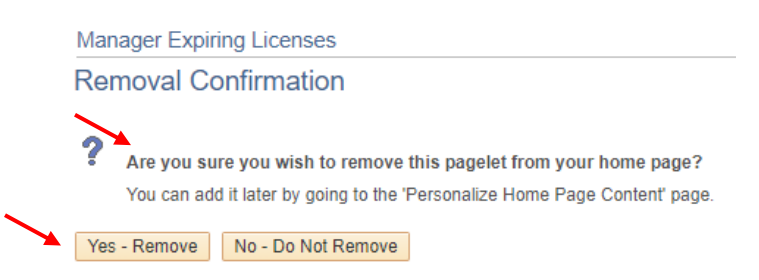

**For additional questions regarding the Manager Dashboard**

**Contact the Connect Help Desk at 410-260-6550**